**Internet Explorer 브라우저 외에 다른 브라우저 사용시에는 별도의 플레이어에서 교육용 동영상을 실행하셔야 합니다.**

## **ex) with 곰플레이어, Google Chrome :**

## **곰플레이어 설치 방법**

다음 주소로 접속하여 곰플레이어를 다운로드 합니다 ( <https://url.kr/mWhnlt> )

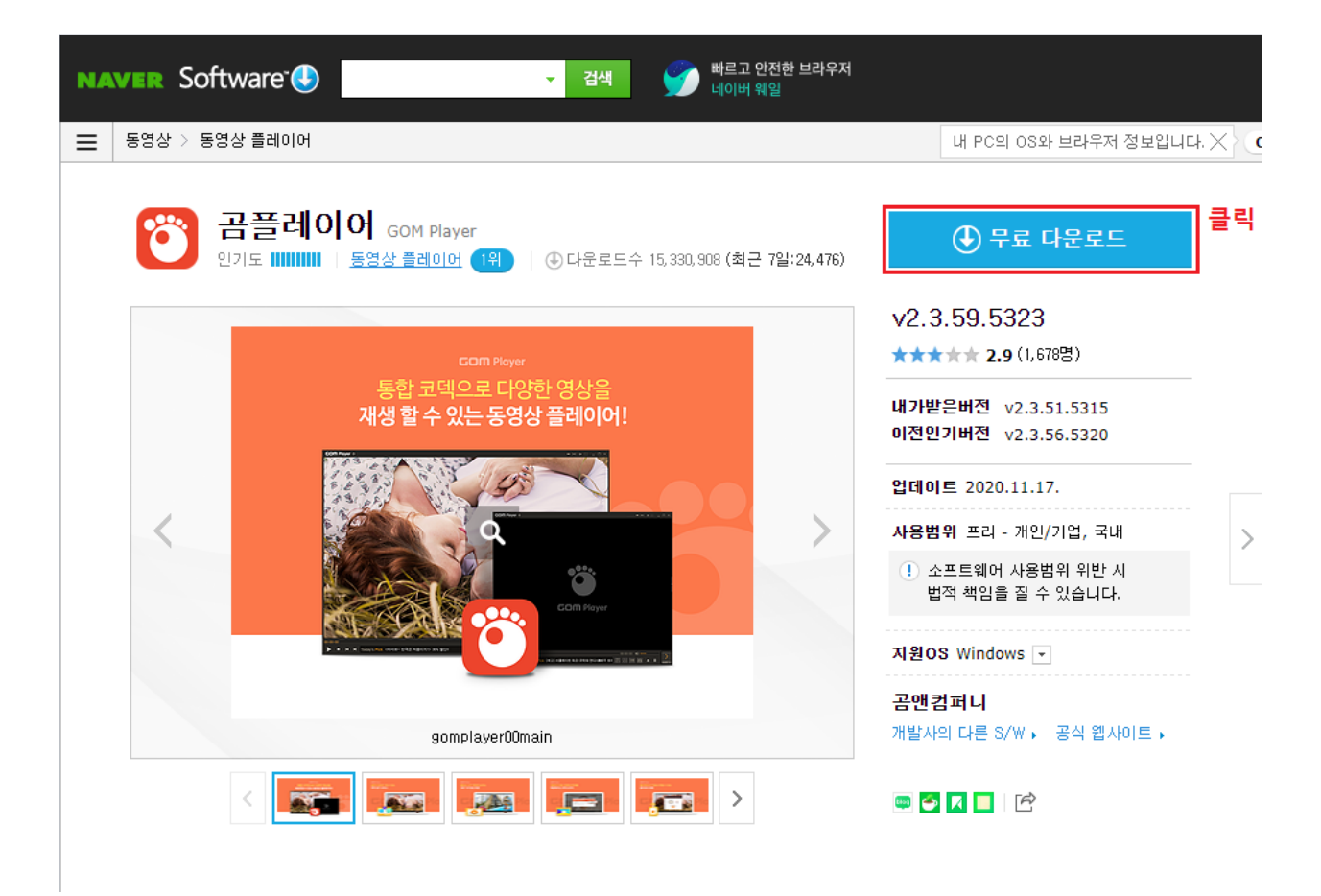

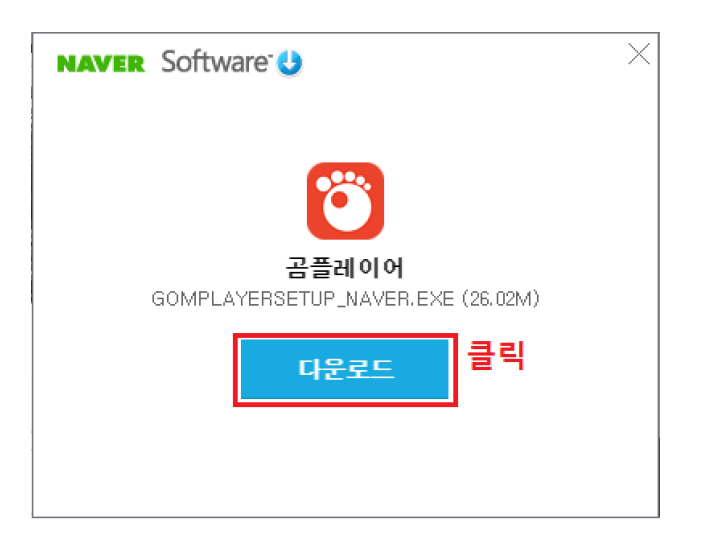

설치 파일을 다운받아 설치합니다.

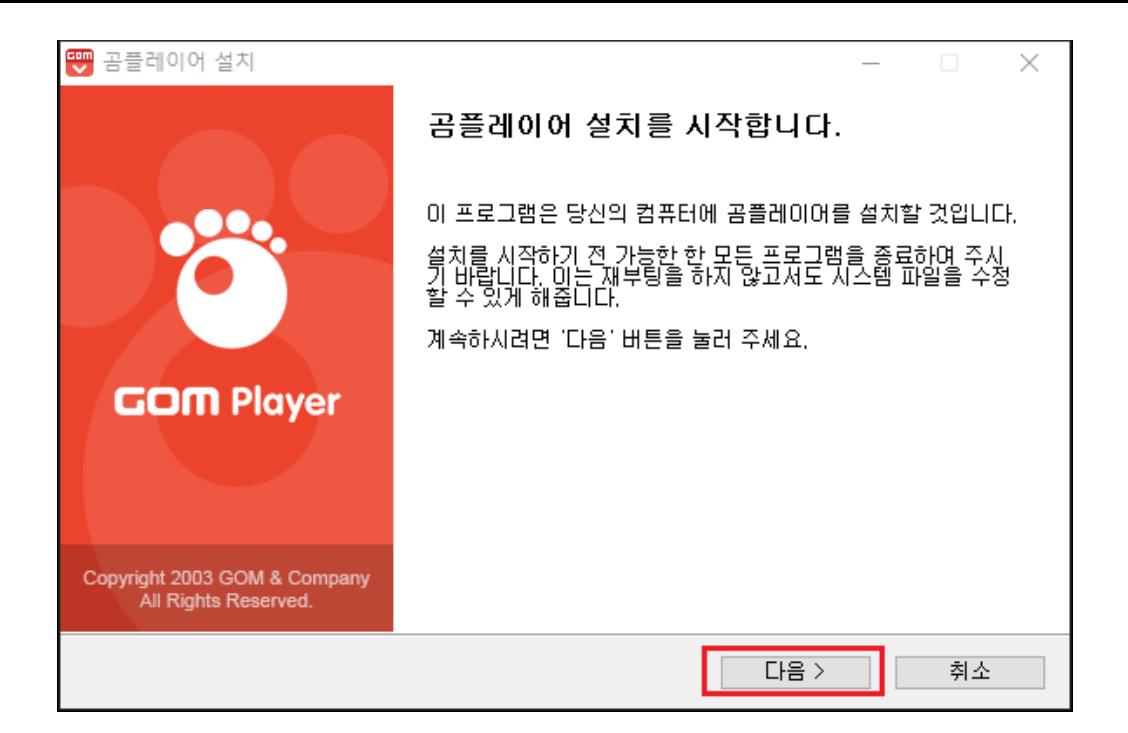

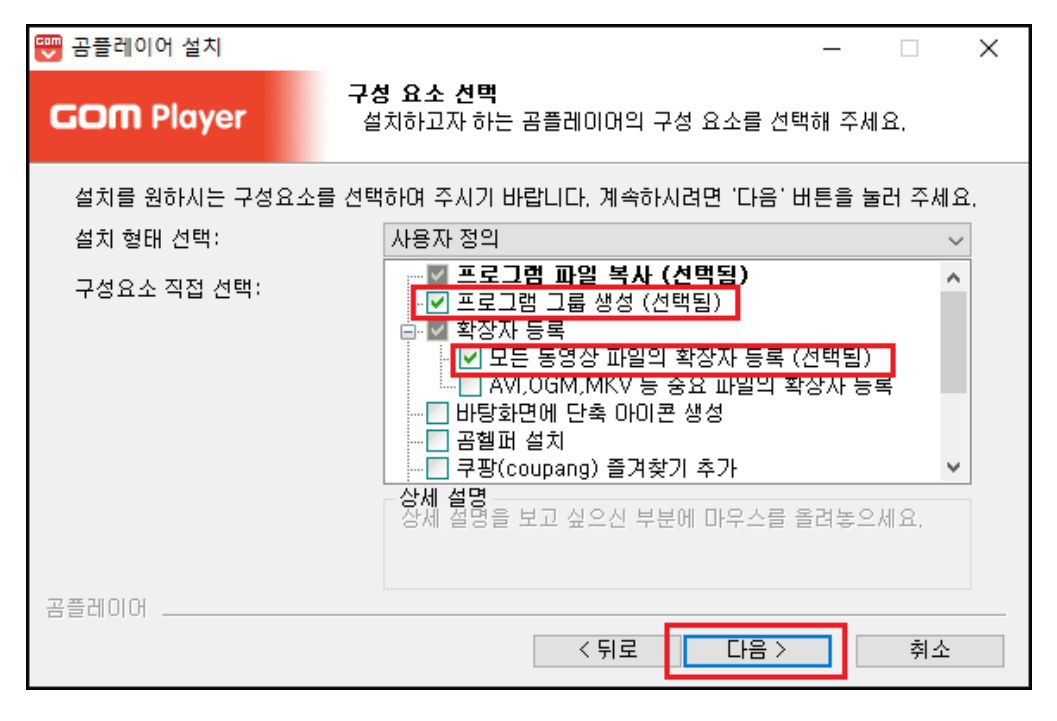

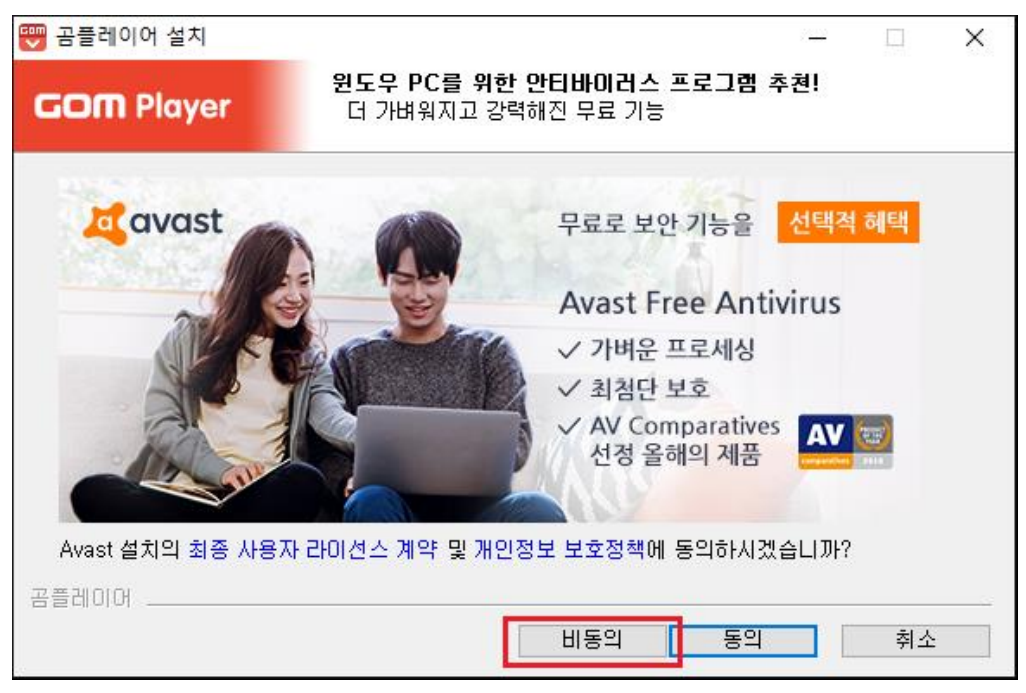

설치가 완료되면 고려전산 홈페이지지로 돌아옵니다.

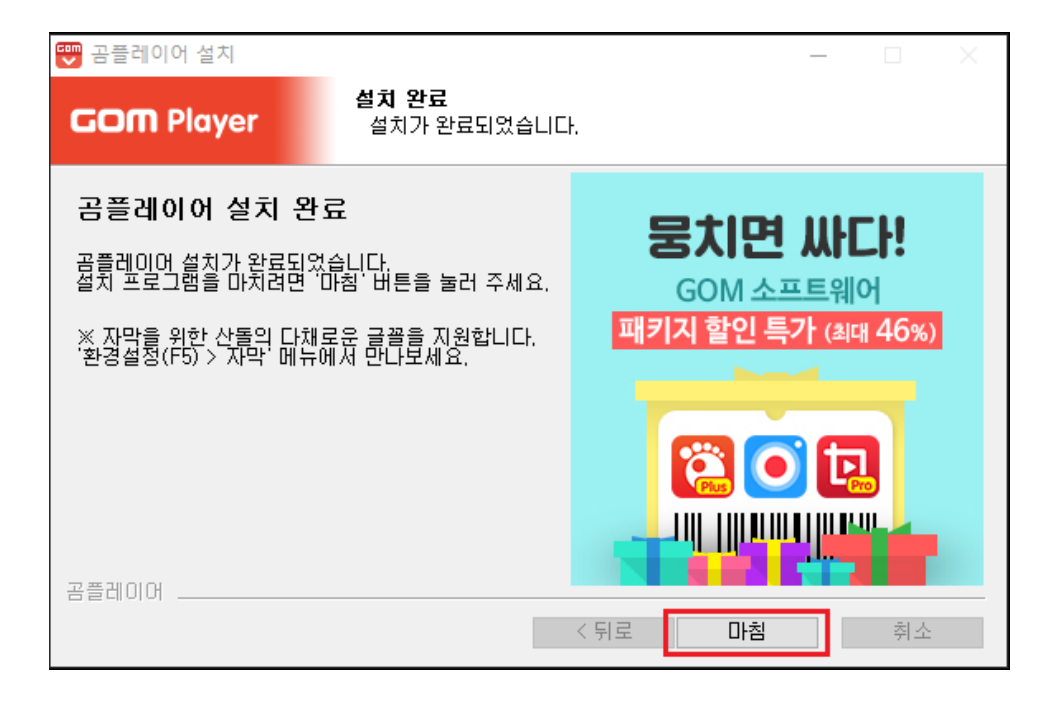

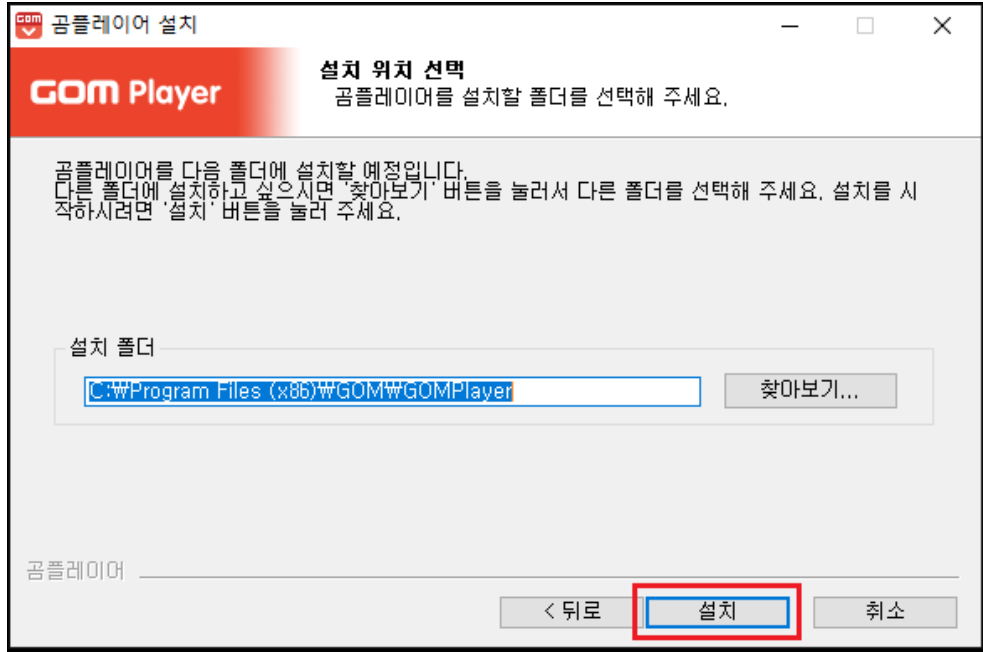

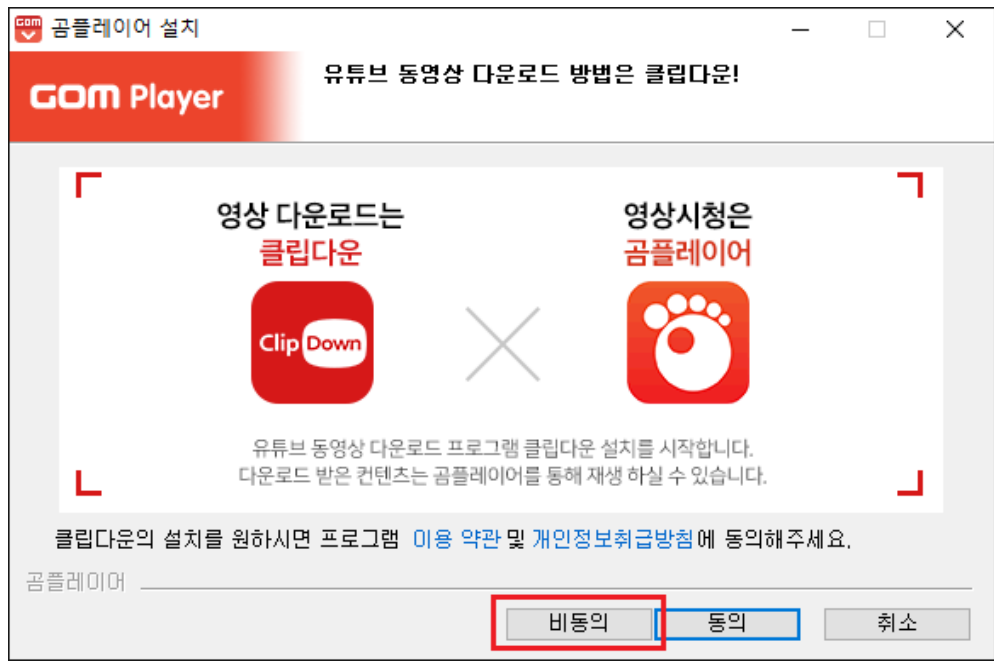

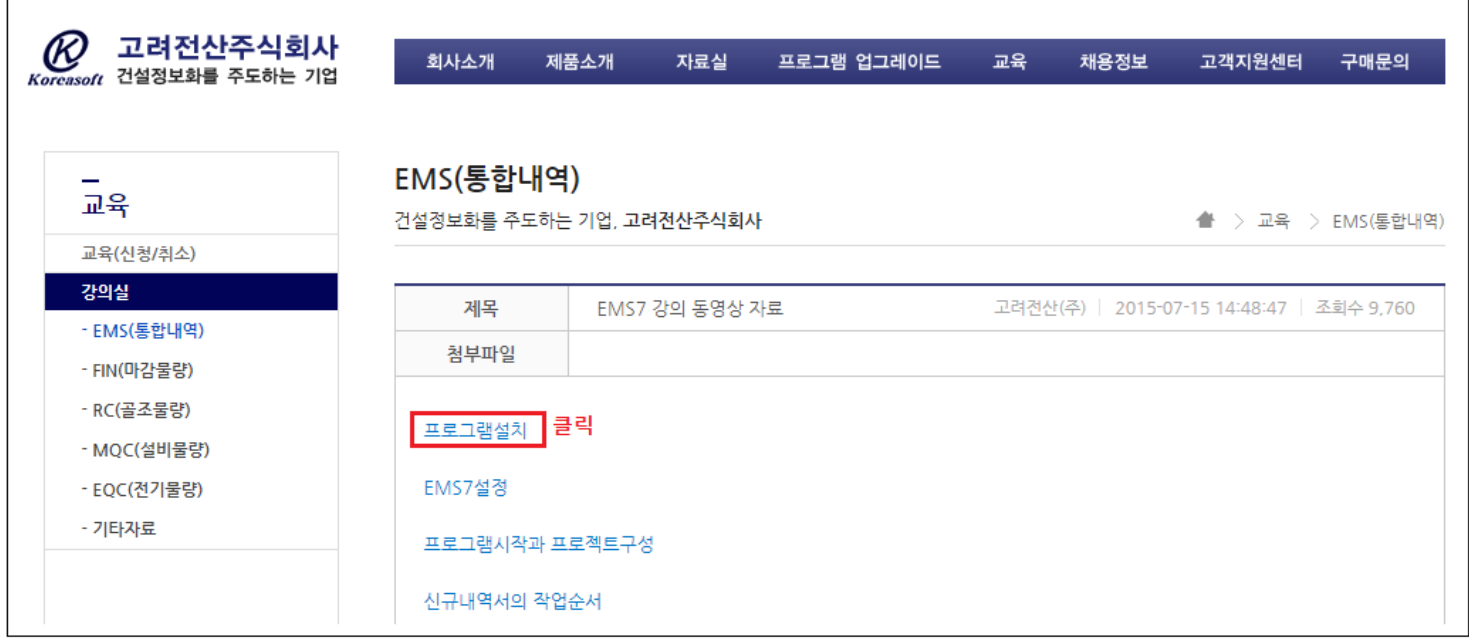

## 시청하고자 하는 항목을 클릭합니다.

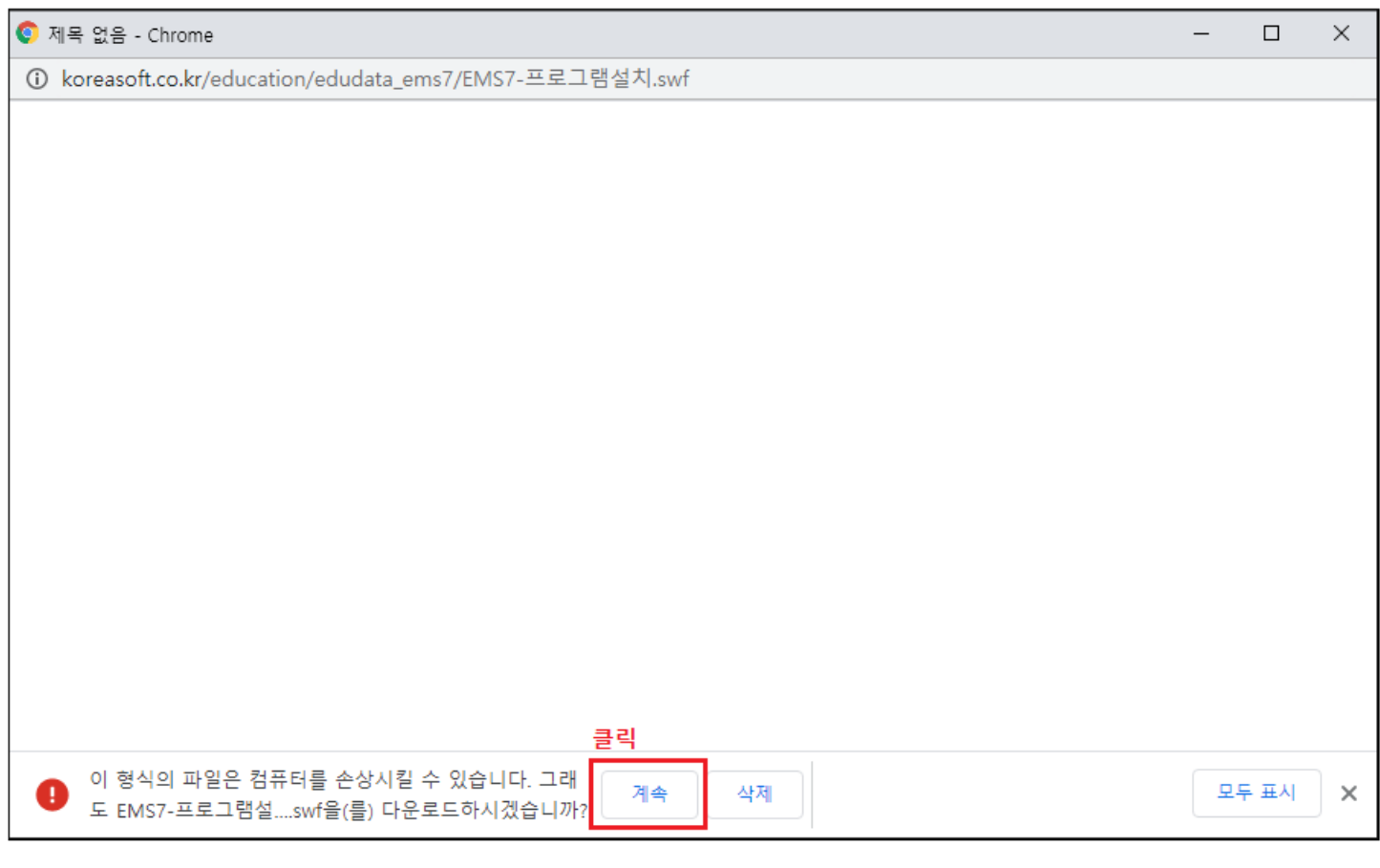

새로운 창이 열리며 하단에 다운로드 여부를 묻습니다.

"계속"을 클릭하여 다운로드 합니다.

"곰플레이어"를 실행합니다.

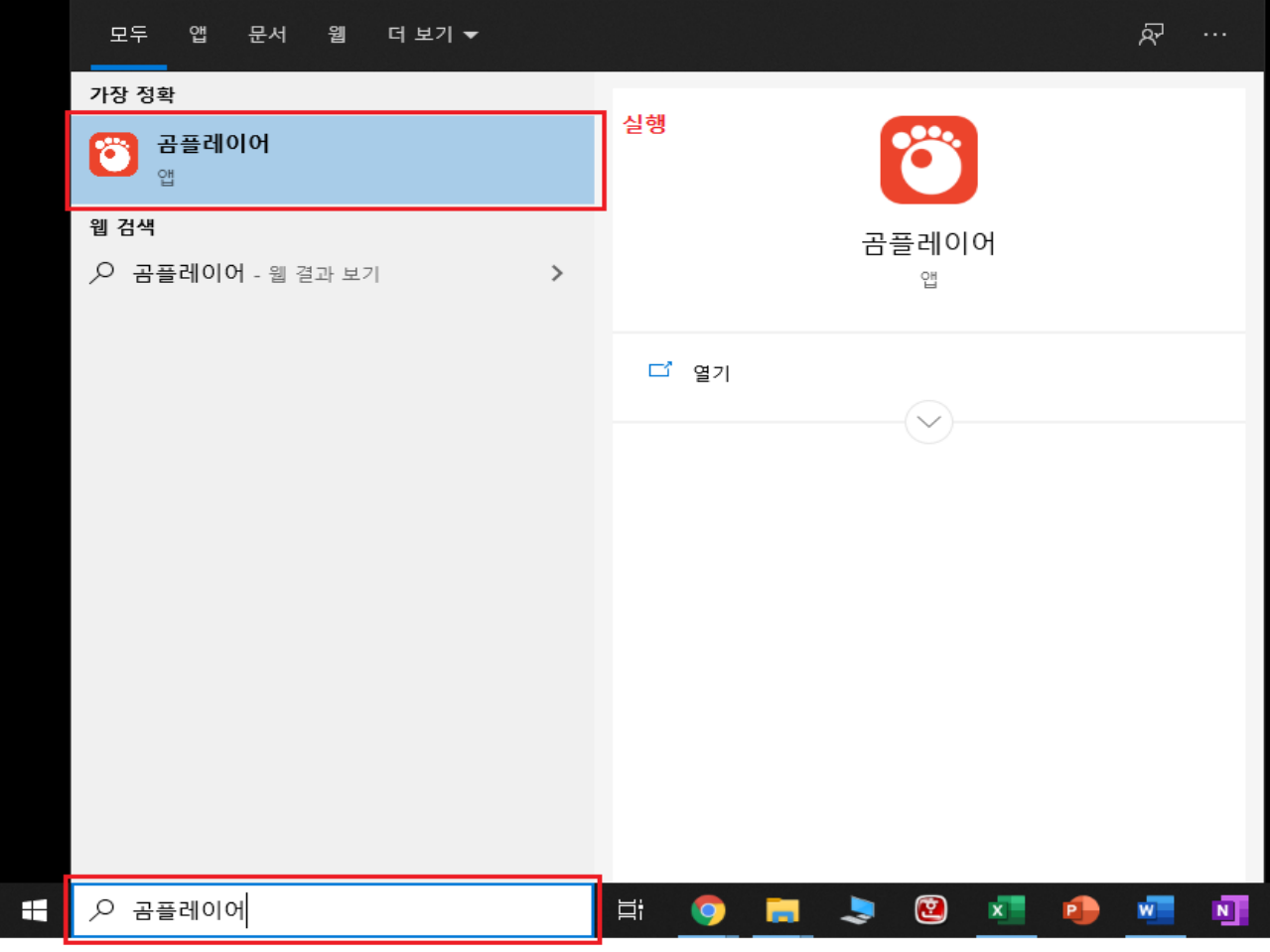

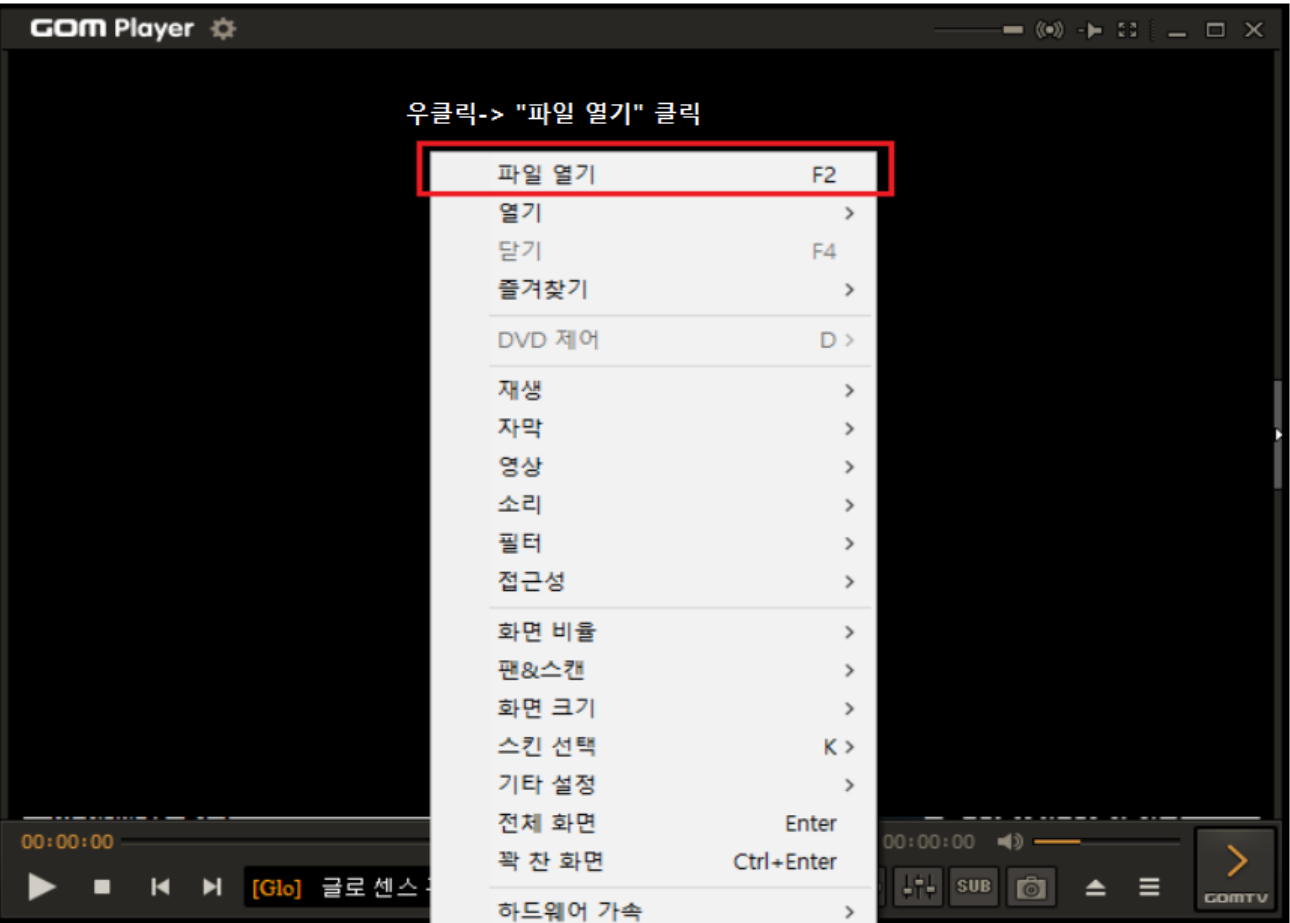

홈페이지에서 다운로드한 강의파일을 선택하고 "열기"버튼을 클릭합니다.

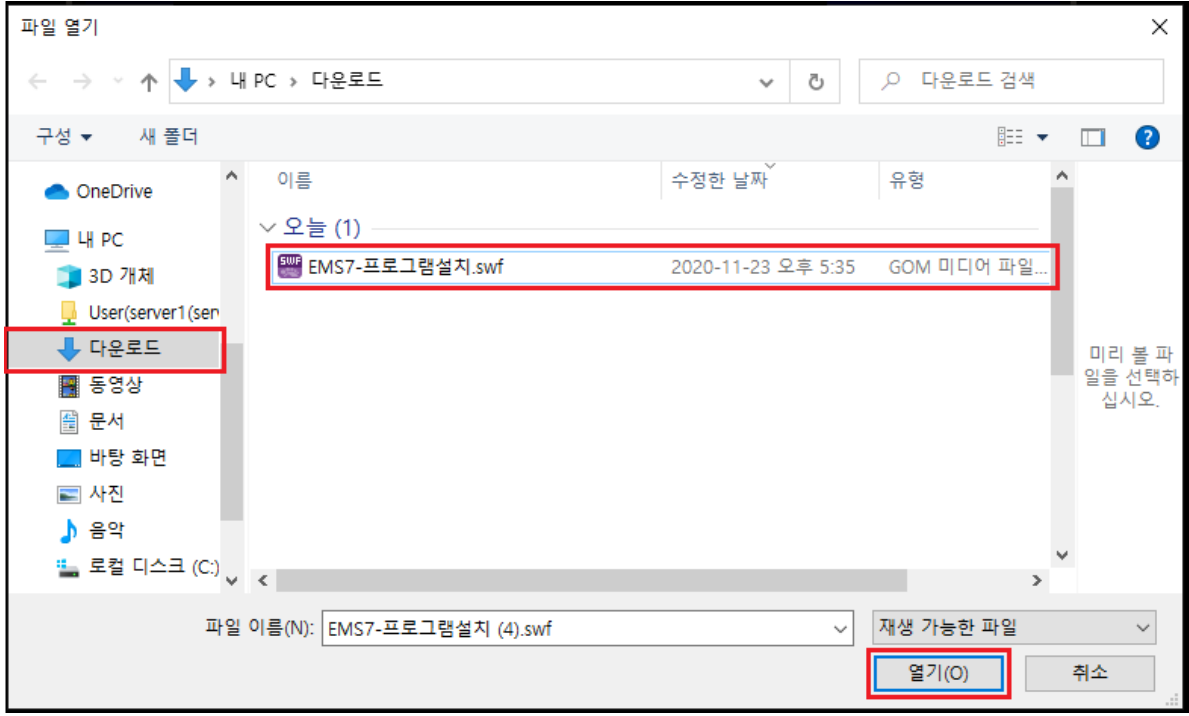

## 곰플레이어를 통해 시청할 수 있습니다.

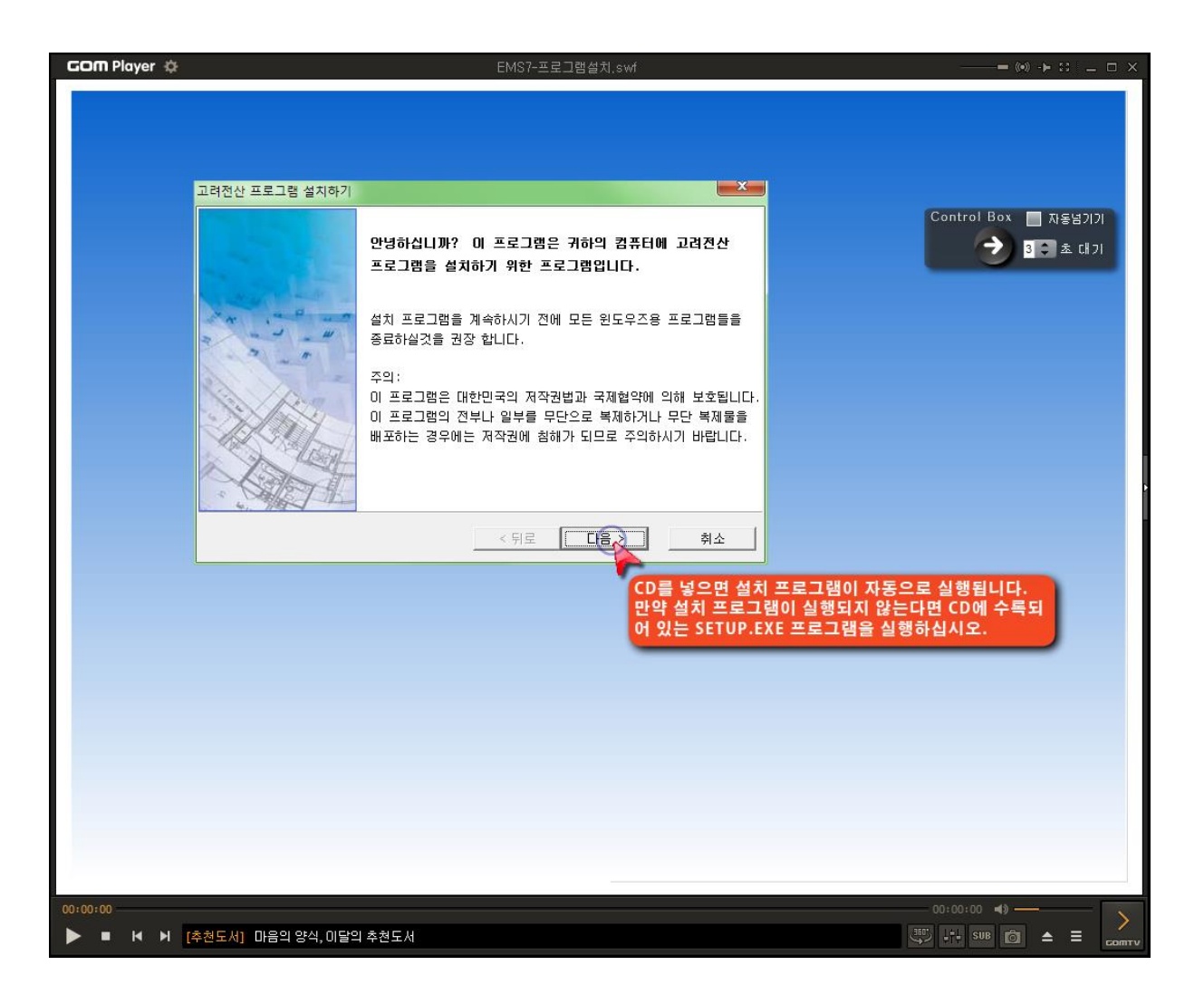

(곰플레이어로 재생되지 않는 경우 "우클릭" -> "업데이트 확인" 을 클릭하여 최신버전으로 업데이트 하십시오)